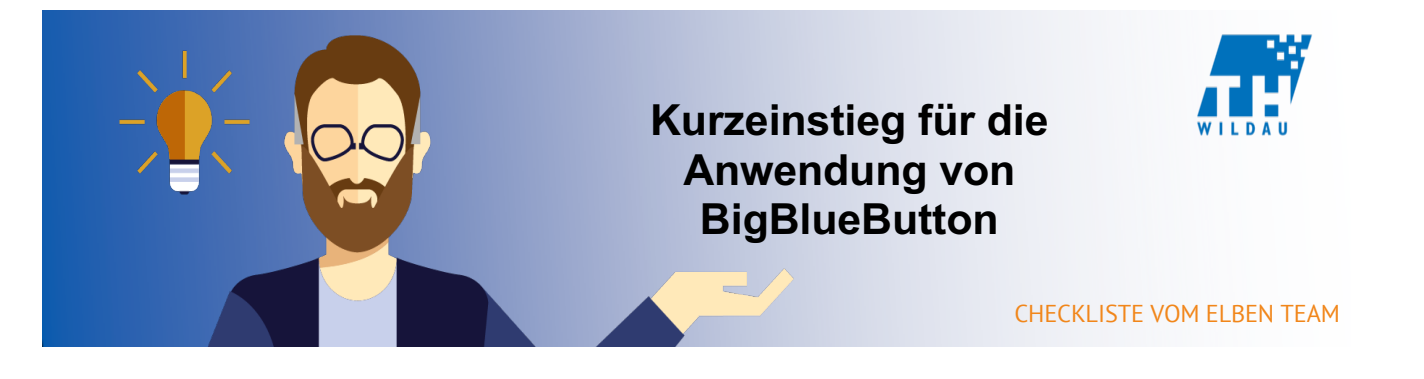

**Mittels BigBlueButton, als Tool von Moodle, können Sie ein Webinar abhalten und aufzeichnen. Dazu nutzen Sie bitte möglichst Chrome als Browser und zur Aufnahme Kopfhörer oder Headsets.**

## **A. Bearbeitung aktivieren**

- **1. Kurs öffnen, der das Webinar erhalten soll.**
- **2. Bearbeiten einschalten oder über die Schaltfläche "Bearbeiten einschalten"**

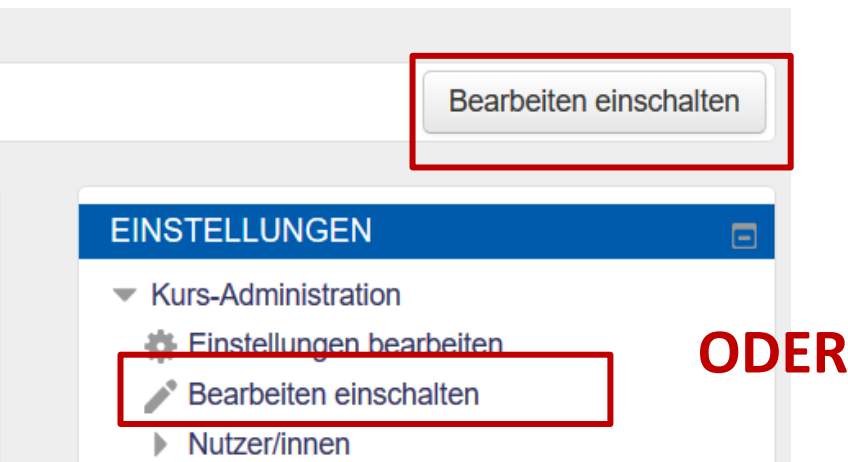

- **B. Material oder Aktivität anlegen**
	- 1. Auf der rechten Seite die Schaltfläche "Material oder **Aktivität anlegen" anklicken**

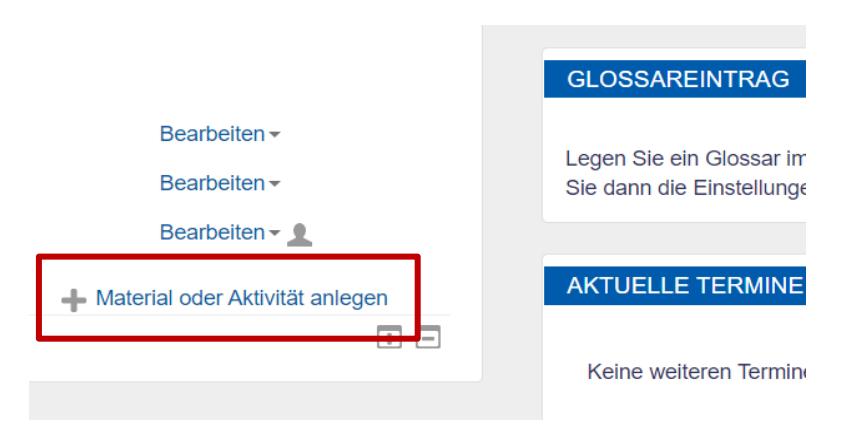

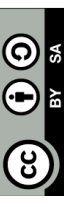

Seite **1** von **9**

# **C. Aktivität BigBlueButton hinzufügen**

**1. Aus der vorhandenen Liste die Aktivität BigBlueButton auswählen und auf hinzufügen klicken.**

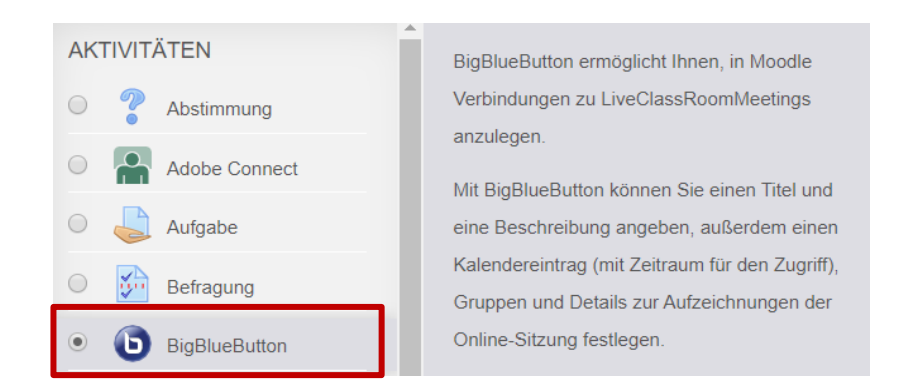

## **D. Namen vergeben und speichern**

1. **Pflichtfeld "Name des virtuellen Klassenraumes" ausfüllen. Hierbei ist es sinnvoll als Namen: Thema, Datum und Zeit ihrer Vorlesung in das Feld einzutragen. Wie z.B. Vorlesung am 16.03.2020, 13.00-14.00 Uhr, Damit ihre Studenten informiert sind.** 

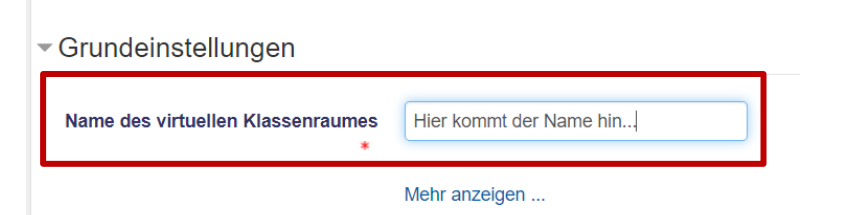

- 2. **Zusätzlich macht es Sinn ihre Studenten auch über das Forum zu informieren, dass ihr Webinar zu diesem Zeitpunkt stattfinden wird.**
- 3. **Die weiteren alternativen Einstellmöglichkeiten können unangetastet bleiben.**
- 4. **Mit der Schaltfläche "Speichern und zum Kurs" erfolgt die Erstellung.**

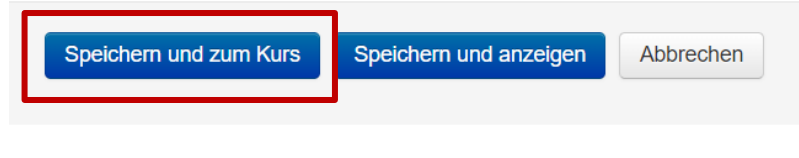

**Pflichtfelder**<sup>★</sup>

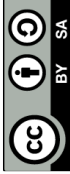

## **E. Session starten**

# **1. Klicken Sie in Ihrem Kursraum auf die Schaltfläche zur erstellten Aktivität und anschließend auf die Schaltfläche "Teilnehmen".**

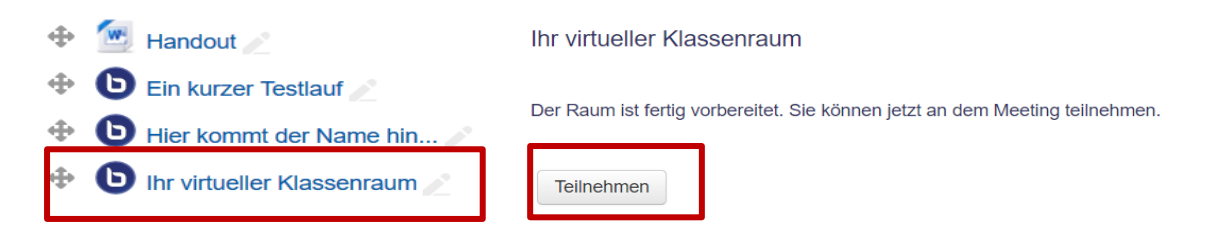

2. Entscheiden Sie sich dann für "Mit Mikrofon". (Sie können diese **Einstellung aber auch später noch ändern.) Es folgt ein persönlicher Echotest, wenn Sie sich nun selbst hören, ist das richtige Mikrofon ausgewählt. Ist dies nicht der Fall, klicken Sie bitte auf "Nein", wählen im darauffolgenden Menü eine neue Tonquelle aus und starten Sie** 

Wie möchten Sie der Konferenz beitreten?

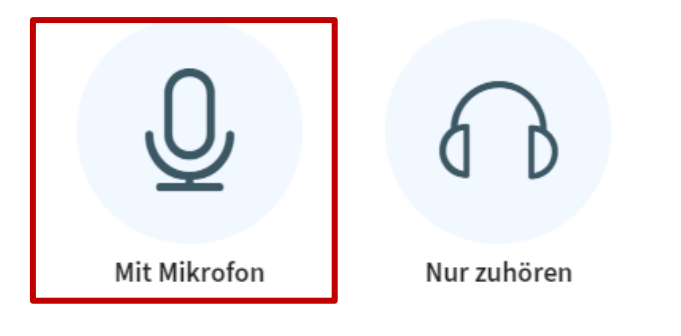

**3. Wenn Sie bei diesem Echotest nichts hören können, klicken Sie bitte auf "Nein".**

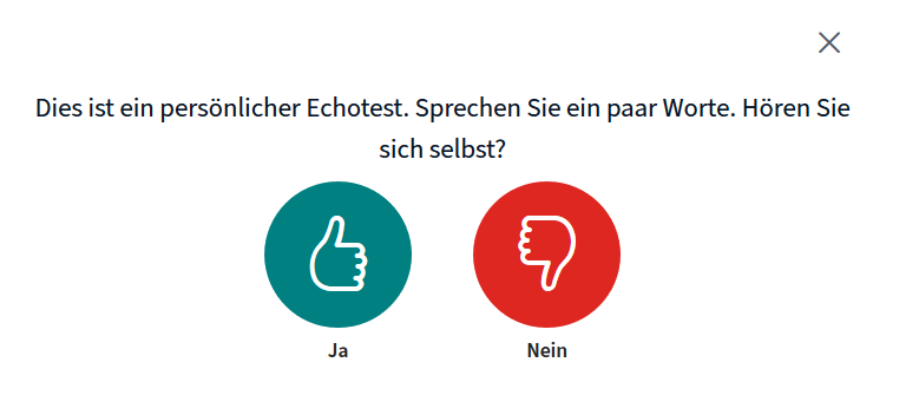

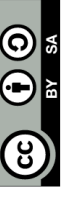

**4. Sie haben nun die Möglichkeit, Ihre Audioeinstellungen zu ändern (li.) und die Art Ihres Mikrofoneingangs einzurichten (re.), beispielsweise wie folgt:**

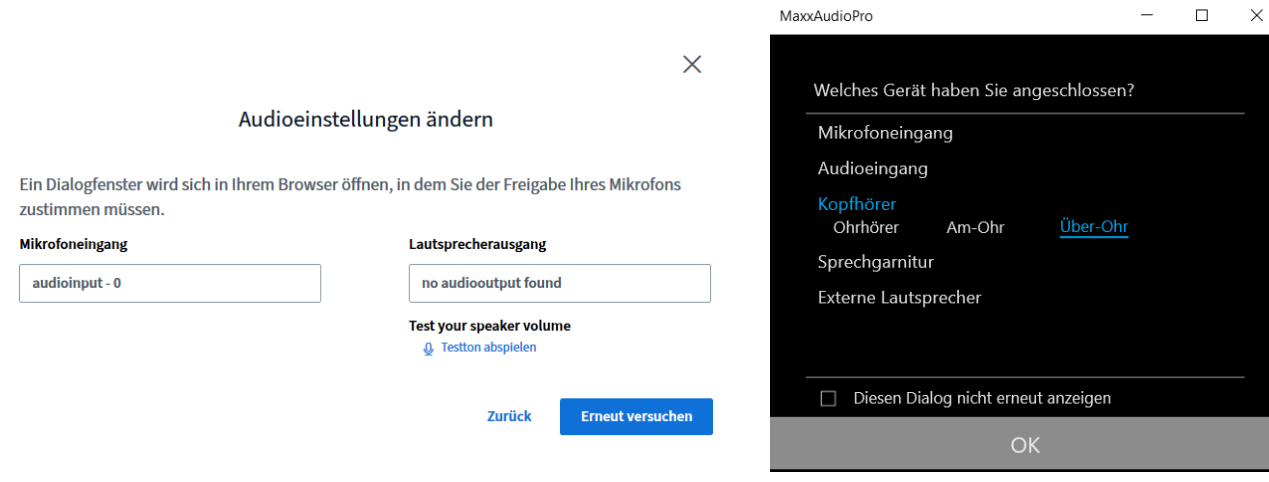

**5. Nach einem weiteren persönlichen Echotest, den sie mit "Ja" bestätigen, können Sie Ihren virtuellen Kursraum betreten.**

## **F. Virtueller Kursraum**

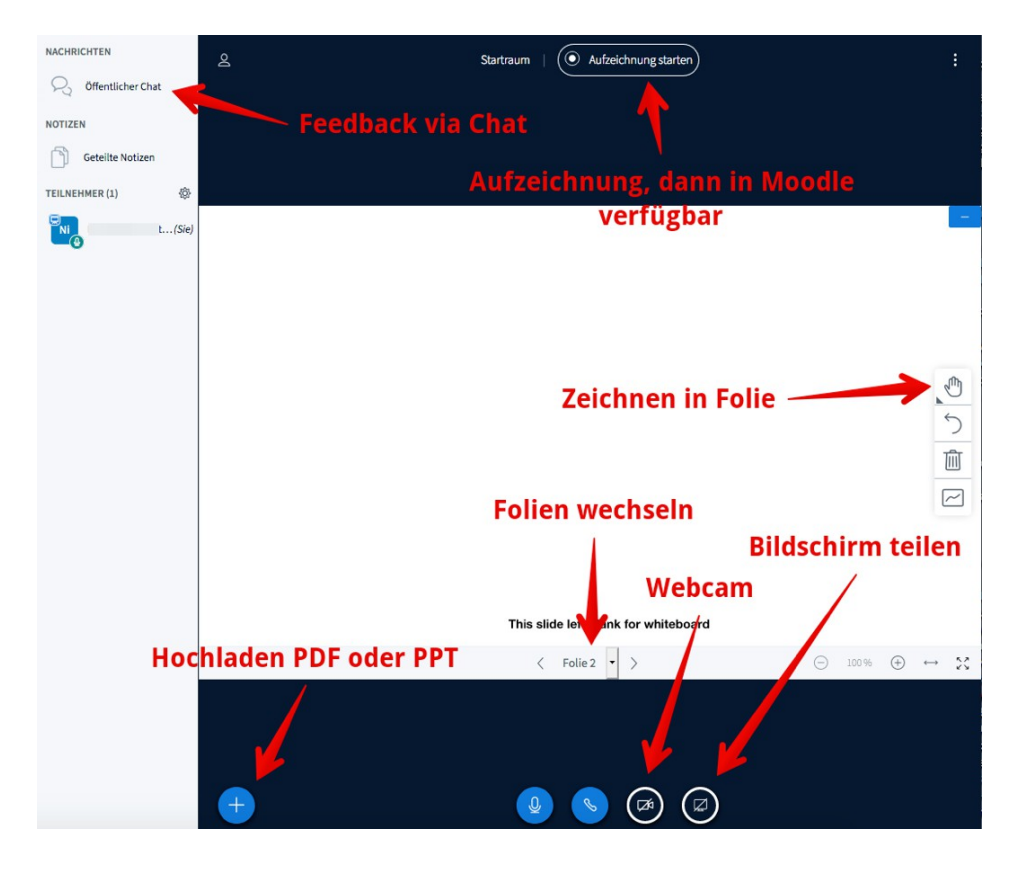

**1. Bei Studierenden sind Webcam und Mikro standardweise deaktiviert, da so Bandbreite eingespart wird. Bitte diese Einstellung nur im Notfall anpassen, da dies sehr viel Last auf dem Server erzeugt. Anpassbar über:** 

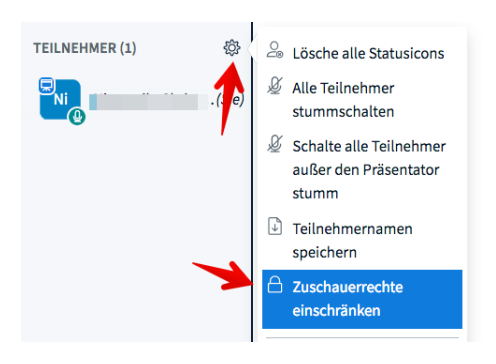

- **2. Klappen Sie den öffentlichen Chat auf, um Feedback der Studierenden zu sehen.**
- **3. Aufgezeichnete Meetings sind automatisch im Moodle-Kursraum verfügbar (nach ca. 1-2 h).**

# **G. Präsentation hochladen (empfohlen)**

- **1. Sie können PDFs, PPT oder PPTX hochladen. Empfehlung: PDF**
- **2. Um Ihre Präsentation hochzuladen, nutzen Sie unten rechts das Plus-Zeichen, dann "Eine Präsentation hochladen"**

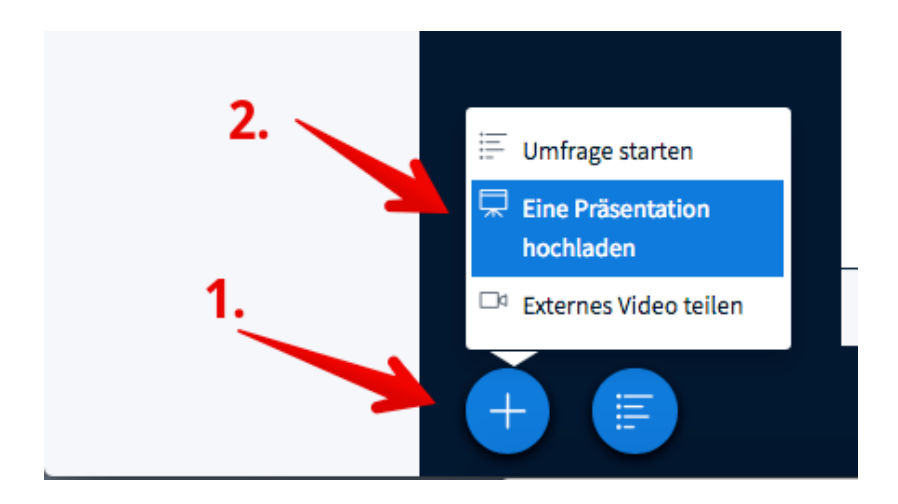

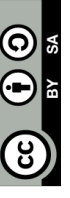

**3. Legen Sie dann Ihre Präsentation ab und klicken auf "Hochladen". Ist sie hochgeladen, sehen auch ihre Studierenden die Präsentation zeitgleich.**

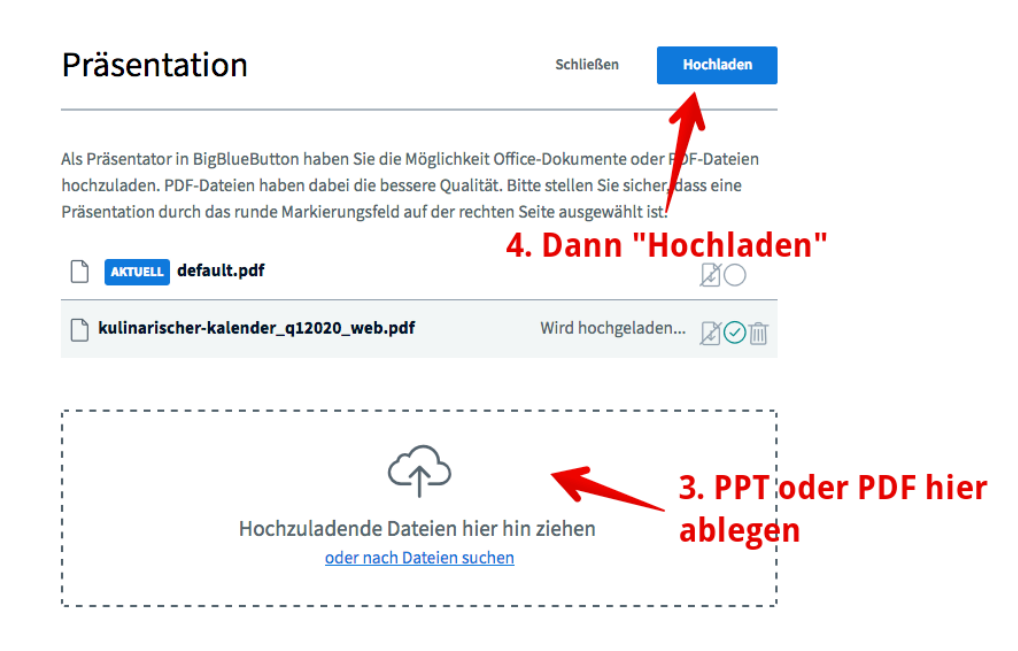

# **H. Bildschirm teilen (optional)**

- **1. Nutzen Sie für das Bildschirmteilen am besten Chrome.**
- **2. Schalten Sie während des Bildschirmteilens Ihre Webcam aus. Starten Sie das Teilen des Bildschirms so:**

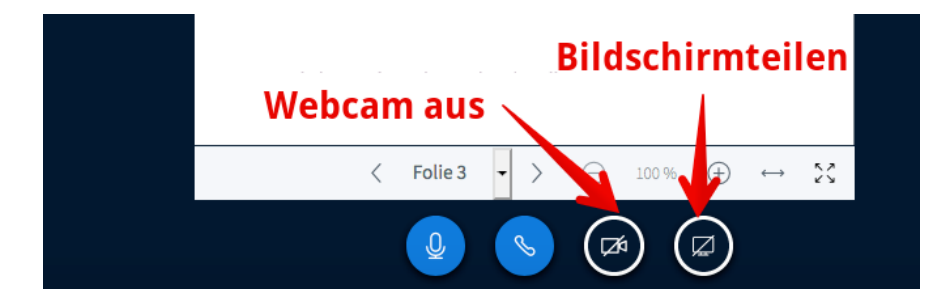

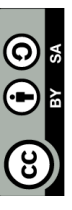

# **3. Teilen Sie Anwendungsfenster (z.B. Excel, Powerpoint etc.), aber nicht den ganzen Bildschirm.**

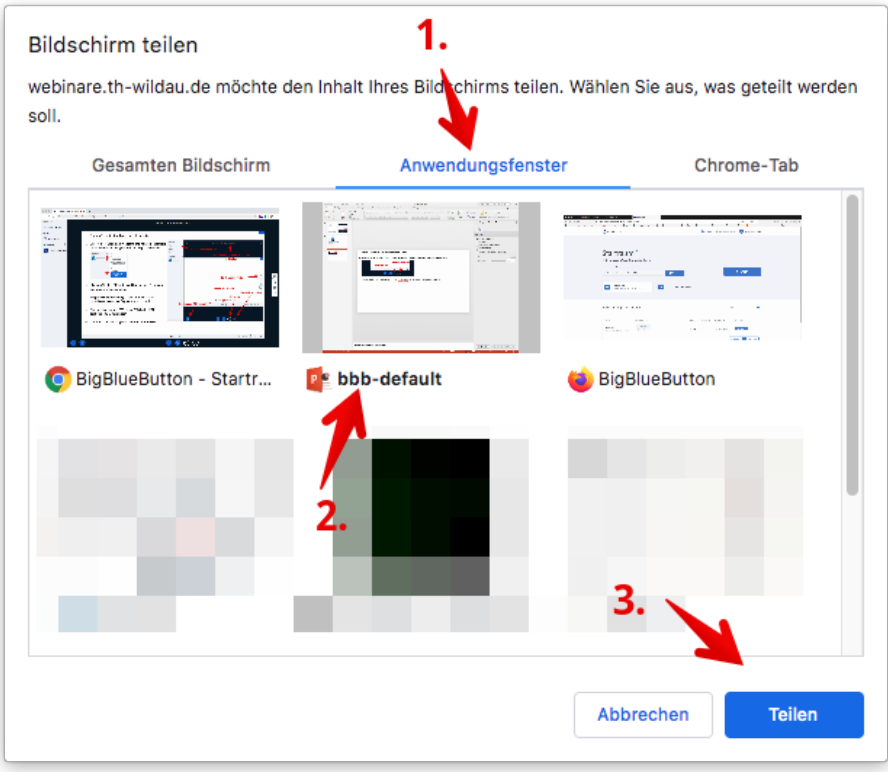

# **4. Beenden des Bildschirmteilens**

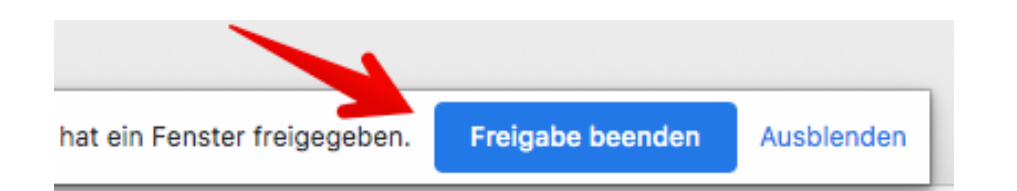

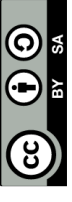

# $BY -$ Weiternutzung als OER ausdrücklich erlaubt: Dieses Werk und dessen Inhalte sind - sofern nicht anders angegeben - lizenziert unter CC BY-Weiternutzung als OER ausdrücklich erlaubt: Dieses Werk und dessen Inhalte sind - sofern nicht anders angegeben - lizenziert unter <u>CC</u><br><u>SA 4.0</u>. Nennung gemäß <u>TULLU-Regel</u> bitte wie folgt: "*Titel des Werks" von <u>ELBen h*</u> *Werks" von ELBen helfen! (TH Wildau), Lizenz: CC BY-SA 4.0*.SA 4.0. Nennung gemäß TULLU-Regel bitte wie folgt: *"Titel de*

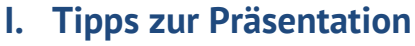

**1. Lassen Sie leere Folien in Ihren Präsentationen zum Schreiben und Zeichnen**

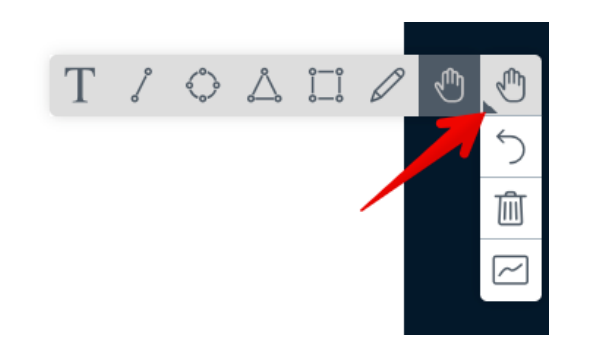

**2. Während der Präsentation sehen die Studierenden Ihren virtuellen Pointer. Benutzen Sie ihn, um zu zeigen, worüber Sie gerade sprechen.**

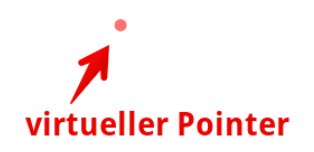

**3. Aufnahmen von BBB von einem Kursraum in einen anderen importieren. Unter dem Teilnehmen-Button steht Ihnen diese Importfunktion zur Verfügung.**

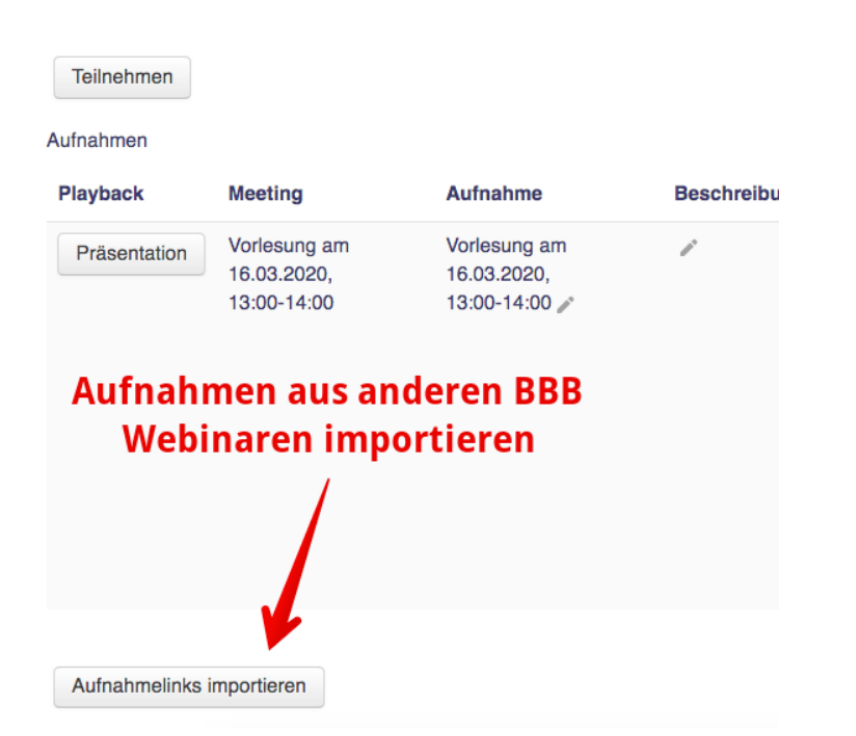

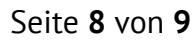

# **Datenschutzrechtliche Hinweise zu Aufzeichnungen von BigBlueButton-Webinaren**

Wir geben folgende Hinweise zum Datenschutz beim Einsatz von "BBB" an der TH Wildau:

- Aus technischen Gründen wird für jedes gestartete BBB-Webinar bzw. Konferenz auf dem Server eine "Roh-Aufnahme" angelegt, unabhängig davon, ob eine Aufnahme von einem Moderator/einer Moderatorin tatsächlich gestartet wurde oder nicht. Diese Roh-Aufnahmen:
	- o beinhalten Alle Ton-, Bildinhalte, Chat-Verläufe und Gemeinsame Notizen aller Teilnehmer und Moderatoren,
	- o dienen ausschließlich der technischen Abwicklung und der Behebung von technischen Problemen durch die Administratoren des BBB-Servers,
	- o werden darüber hinaus nicht weitergegeben,
	- o werden täglich automatisch gelöscht.

Wenn Sie dies als Moderator/Moderatorin nicht möchten, können Sie in den Eigenschaften der BBB-Aktivität den Punkt "Das Meeting kann aufgenommen werden" entfernen. Aufnahmen sind dann allerdings nicht mehr möglich.

• Wenn Sie als Moderator/Moderatorin eines Webinars eine Aufzeichnung mit weiteren Teilnehmenden planen, weisen Sie bitte unbedingt vor dem Start der Aufnahme alle Teilnehmenden explizit darauf hin, dass die Tonspur, der Chat, die Präsentation und Desktop-Freigaben aufgezeichnet werden. Sichern Sie den Teilnehmenden zu und stellen Sie sicher, dass die Aufzeichnung nur den in Moodle eingetragenen Kursteilnehmern zur Verfügung steht. Eine Aufzeichnung setzt eine positive Rückmeldung aller Teilnehmenden voraus. Eine anderweite Verwendung der Aufzeichnungen ist nur datenschutzkonform, wenn keinerlei personenbezogene Daten Dritter (Ton, Chatnachrichten, Freigaben) ersichtlich sind.

Sobald Sie über den Button die Aufnahme starten, sehen alle Teilnehmer, dass eine Aufnahme stattfindet (der "Aufnahme"-Button erscheint dann bei allen Teilnehmern rot).

• Wir legen allen Moderatoren/Moderatorinnen nahe, Aufzeichnungen zu unterbrechen, bevor eine Interaktion mit Teilnehmenden beginnt (akustisch oder im Chat). Wenn möglich, sollten Interaktionen an den Schluss der Veranstaltung gesetzt werden, so dass vorher die Aufzeichnung beendet werden kann.

Bei der Erstellung dieser Hinweise hat uns der Datenschutzbeauftragte der TH Wildau (dsb@thwildau.de) beraten.

Stand: 29.04.2020

Seite **9** von **9**